### **GUIDA PROCEDURA DI ISCRIZIONE CONCORSO CS SOSTEGNO La presente guida è a scopo illustrativo.**

Per accedere al concorso CS SOSTEGNO devi cliccare su **segreteriastudenti.unite.it** Per procedere con l'iscrizione, cliccare il menu hamburger in alto a destra

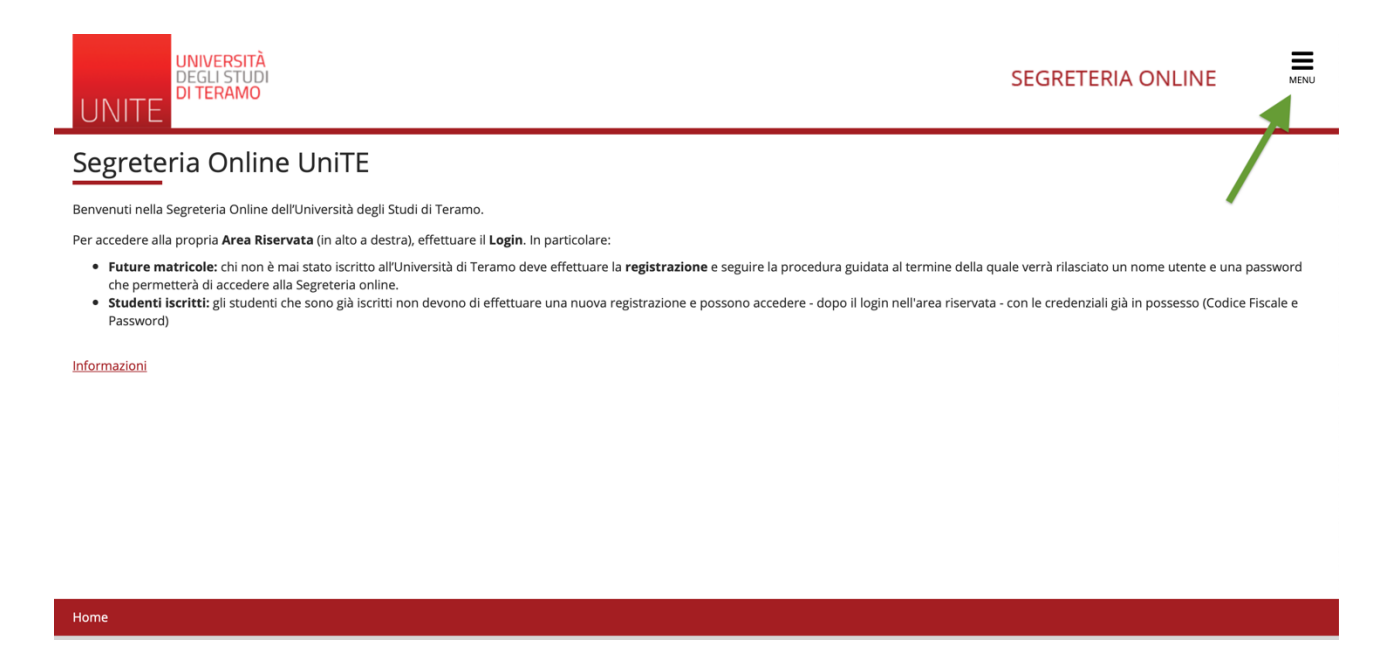

A seguire, clicca su "Registrazione" o "Registrazione con SPID" se nuovo utente. Qualora fossi già registrato su segreteriaonline.unite.it, clicca su "Login"

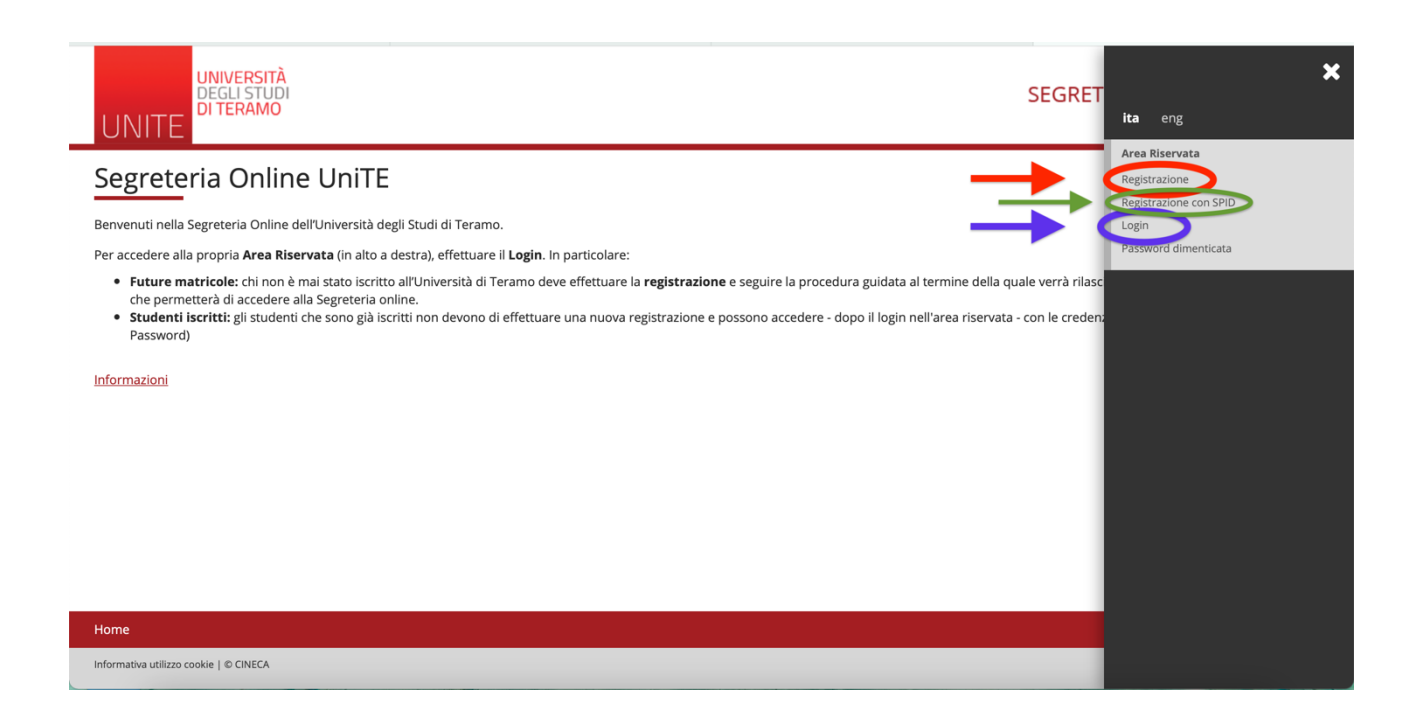

Dopo di ciò, accederai alla maschera di Benvenuto quindi potrai selezionare la voce "Segreteria"

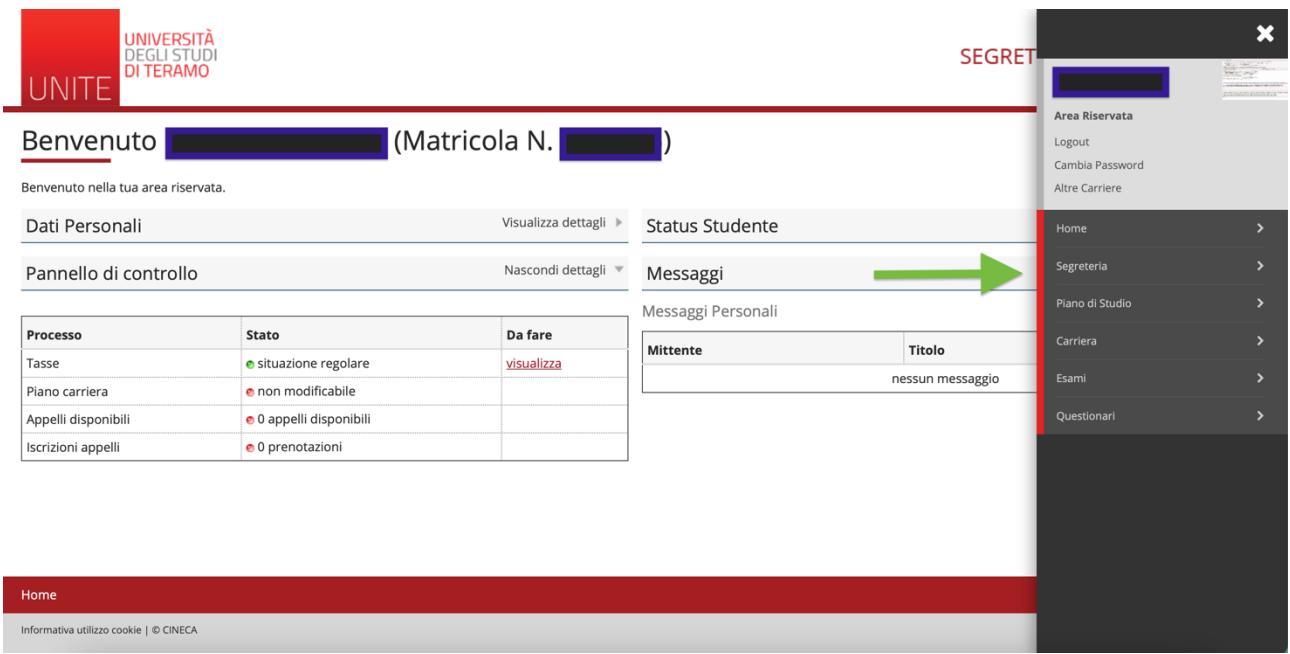

## Successivamente, dovrai selezionare "Test di Ammissione"

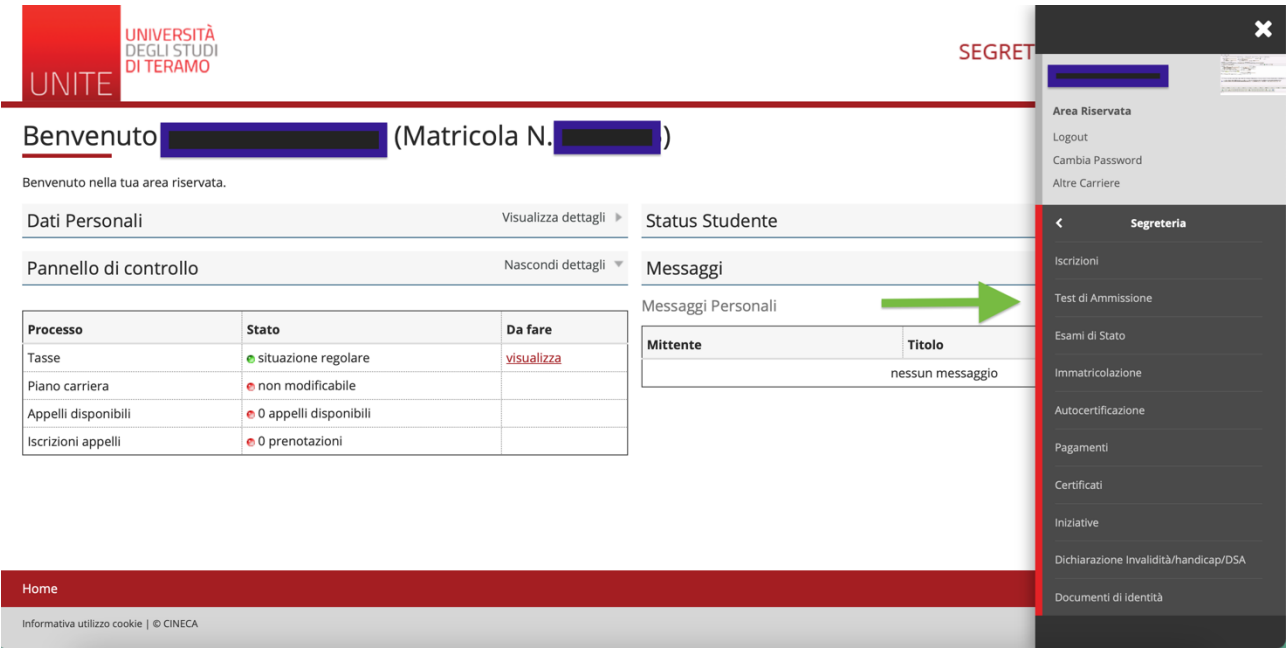

# Cliccare su "Iscrizione concorsi"

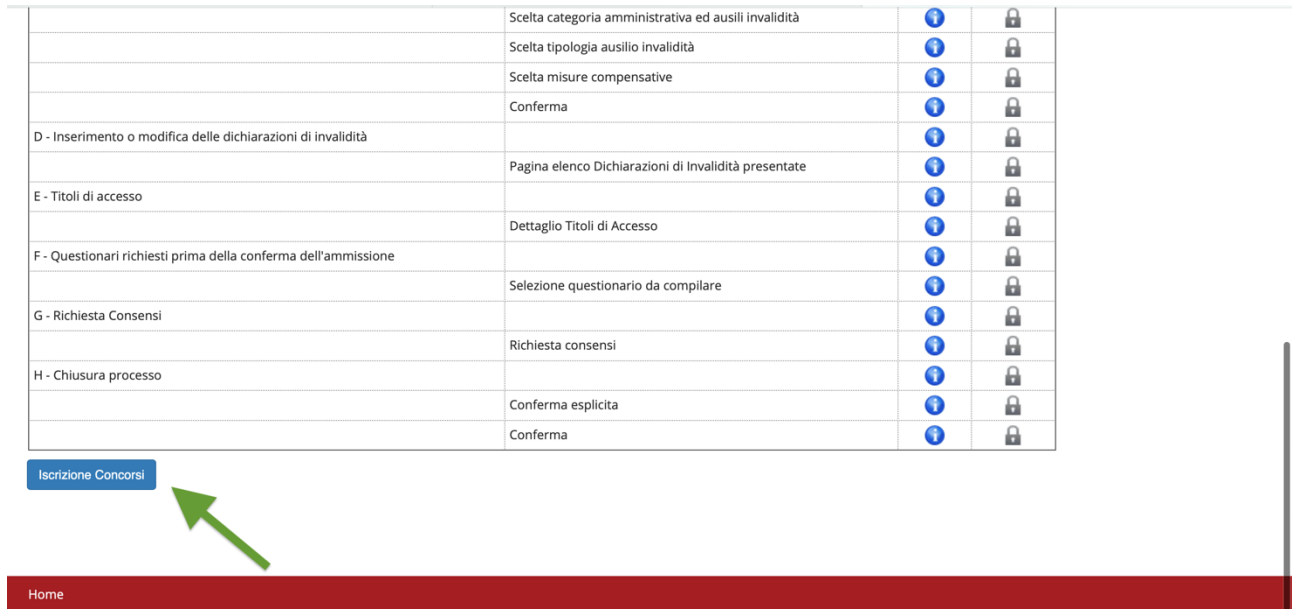

Selezionare il concorso "Specializzazione di attività di Sostegno", poi su "Avanti"

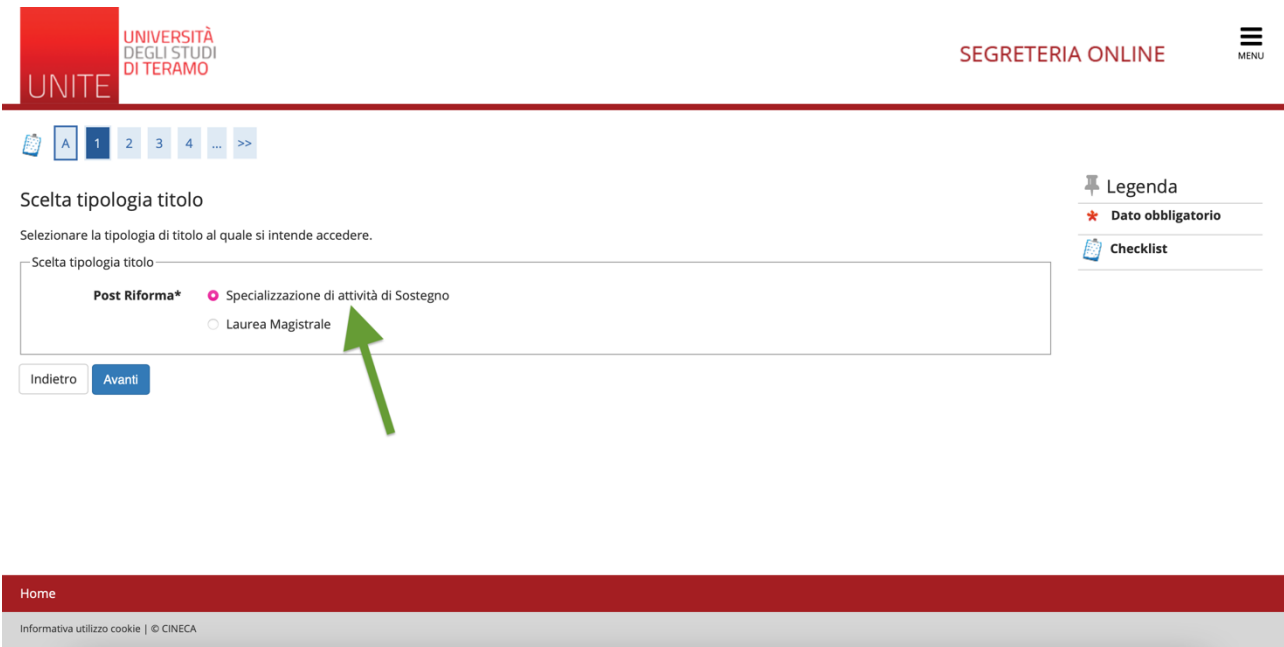

Nella maschera successiva potrai scegliere il corso di studi per il quale vuoi concorrere, pertanto spuntare la scelta.

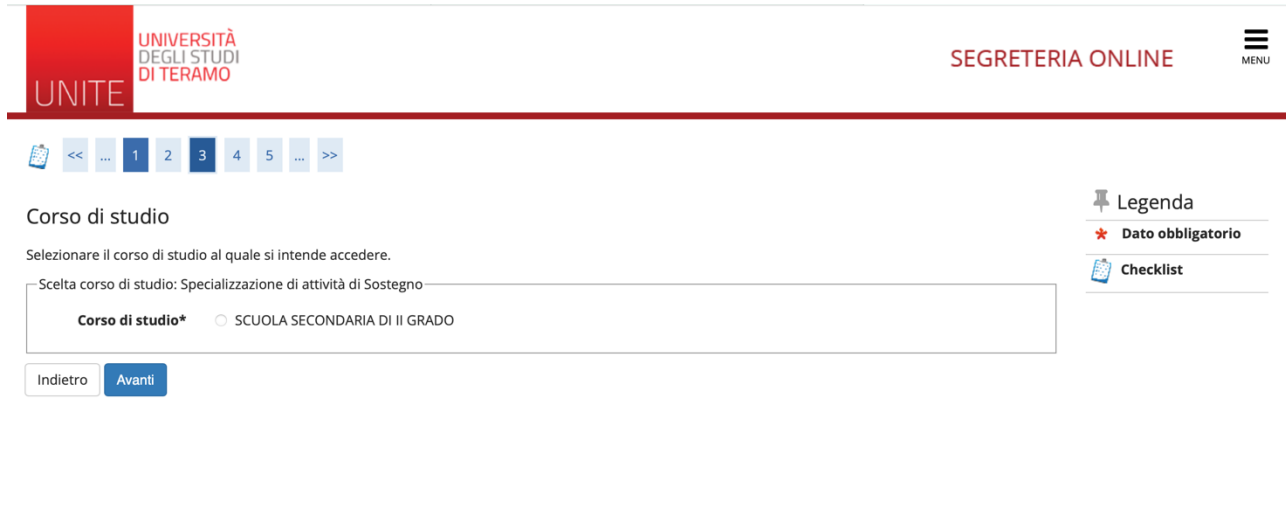

Dopo aver scelto il corso di studi, **es.** "SCUOLA DELL'INFANZIA" cliccare su "avanti" La maschera successiva ti permetterà d'inserire il documento d'identità.

 $Home$ 

Home

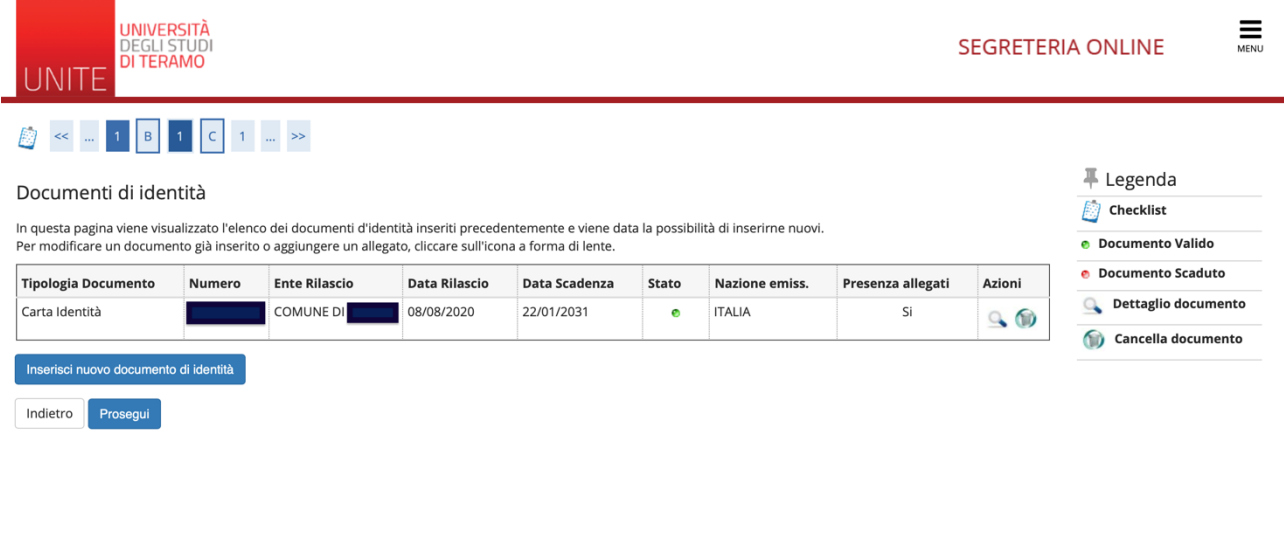

#### **ATTENZIONE!! SOLO PER I CANDIDATI AFFETTI DA DISABILITA':**

Nelle maschere successive è necessario inserire la documentazione rilasciata dalla struttura sanitaria pubblica competente per territorio che attesti la disabilità o DSA

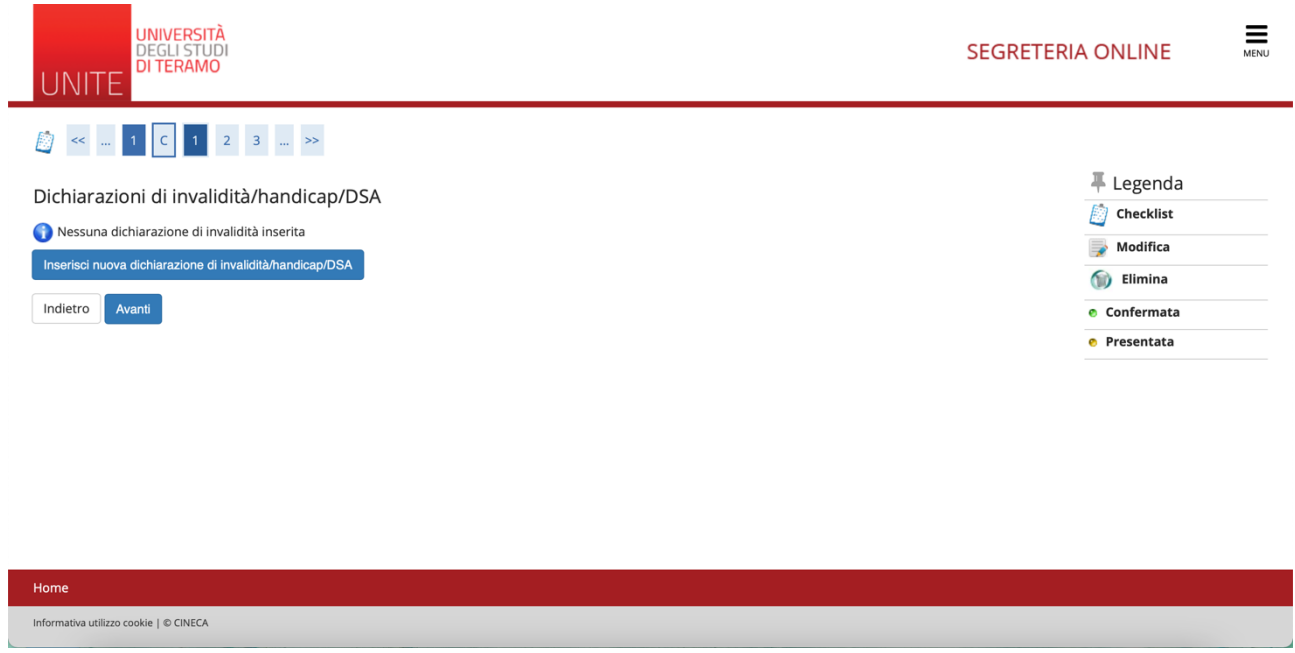

Nella seguente maschera potrai inserire gli allegati obbligatori: AUTODICHIARAZIONE (di cui all'avviso), CODICE FISCALE firmato e NULLAOSTA con relativo punteggio finale e ordine di scuola, in formato pdf.

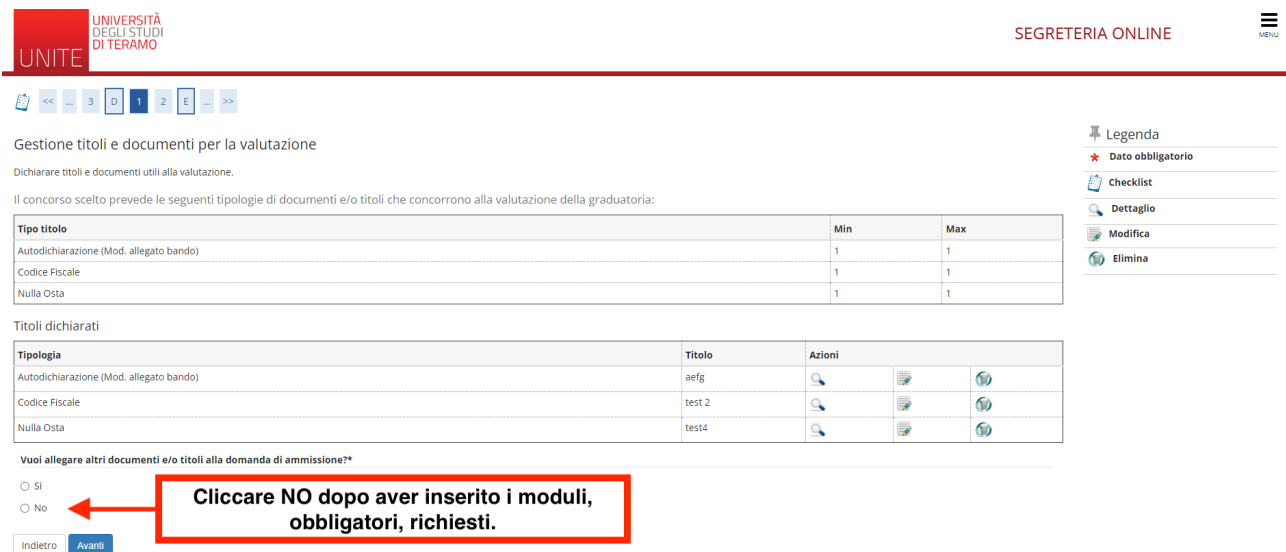

#### **Vi consigliamo di prestare molta attenzione alla compilazione del questionario.**

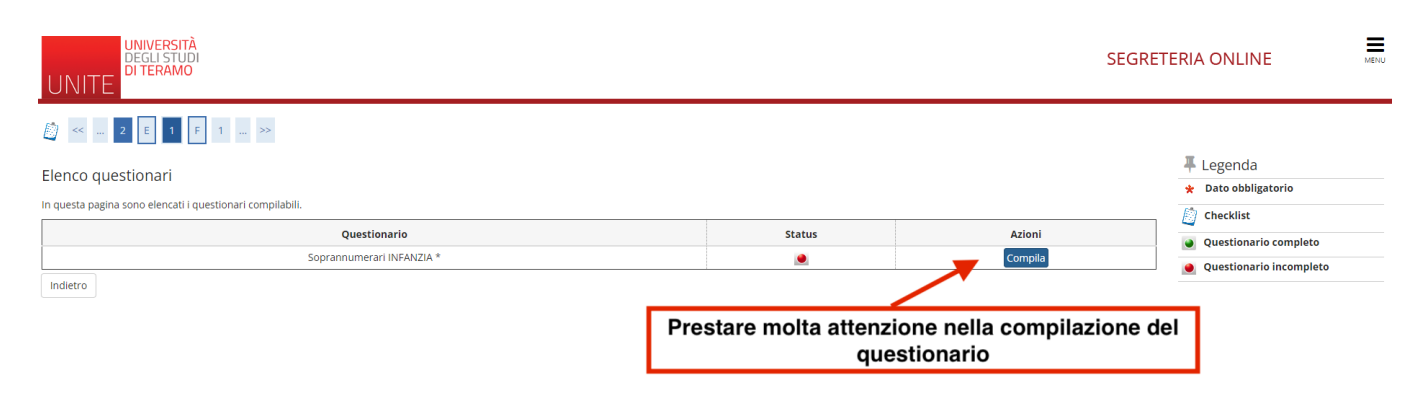

Dopo aver compilato, attentamente, il questionario in ogni sua parte, ove necessario, cliccare su "conferma".

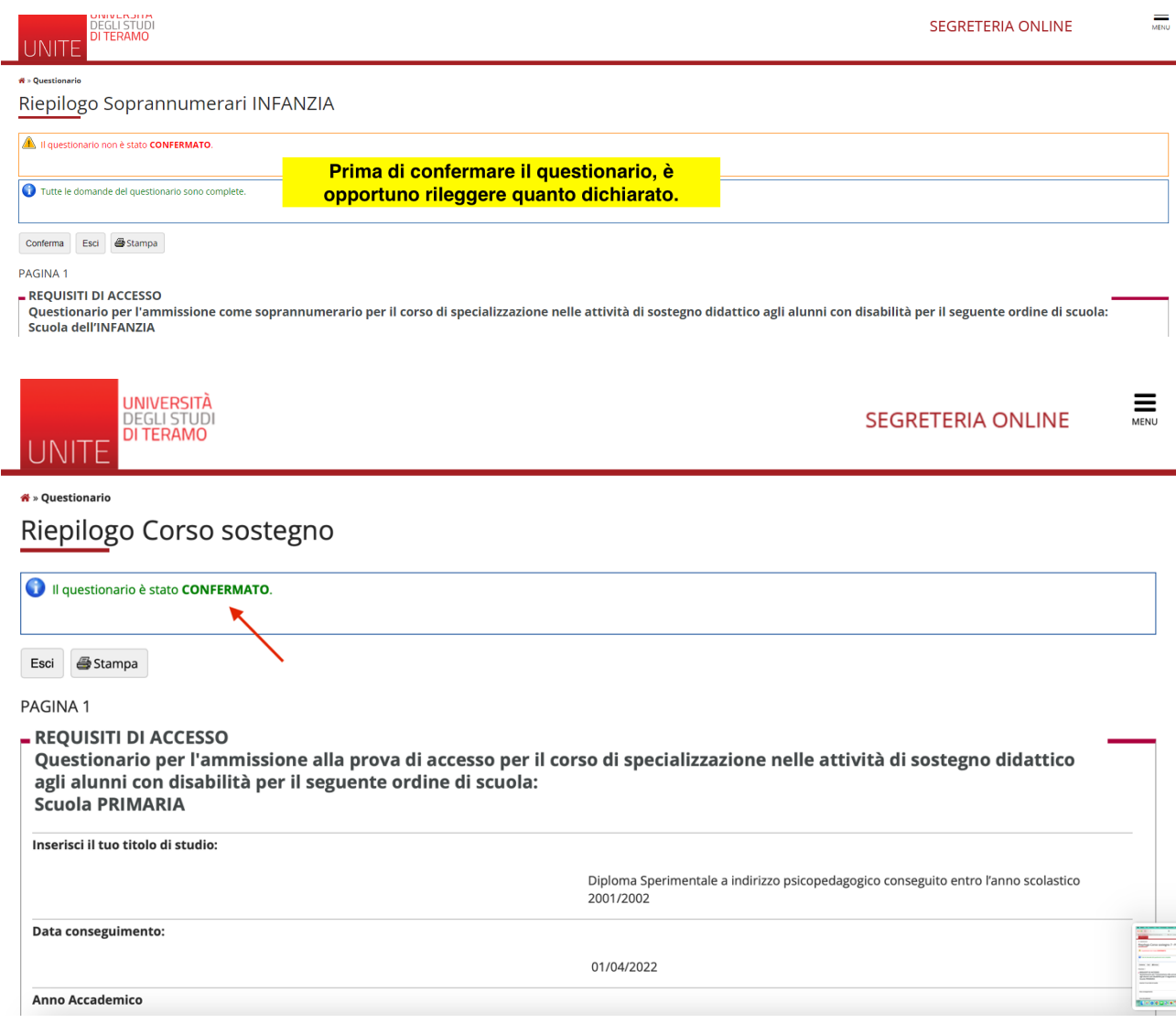

Il questionario è ora confermato.

Nella maschera successiva, flaggare l'informativa sulla privacy ed eventuali specifiche.

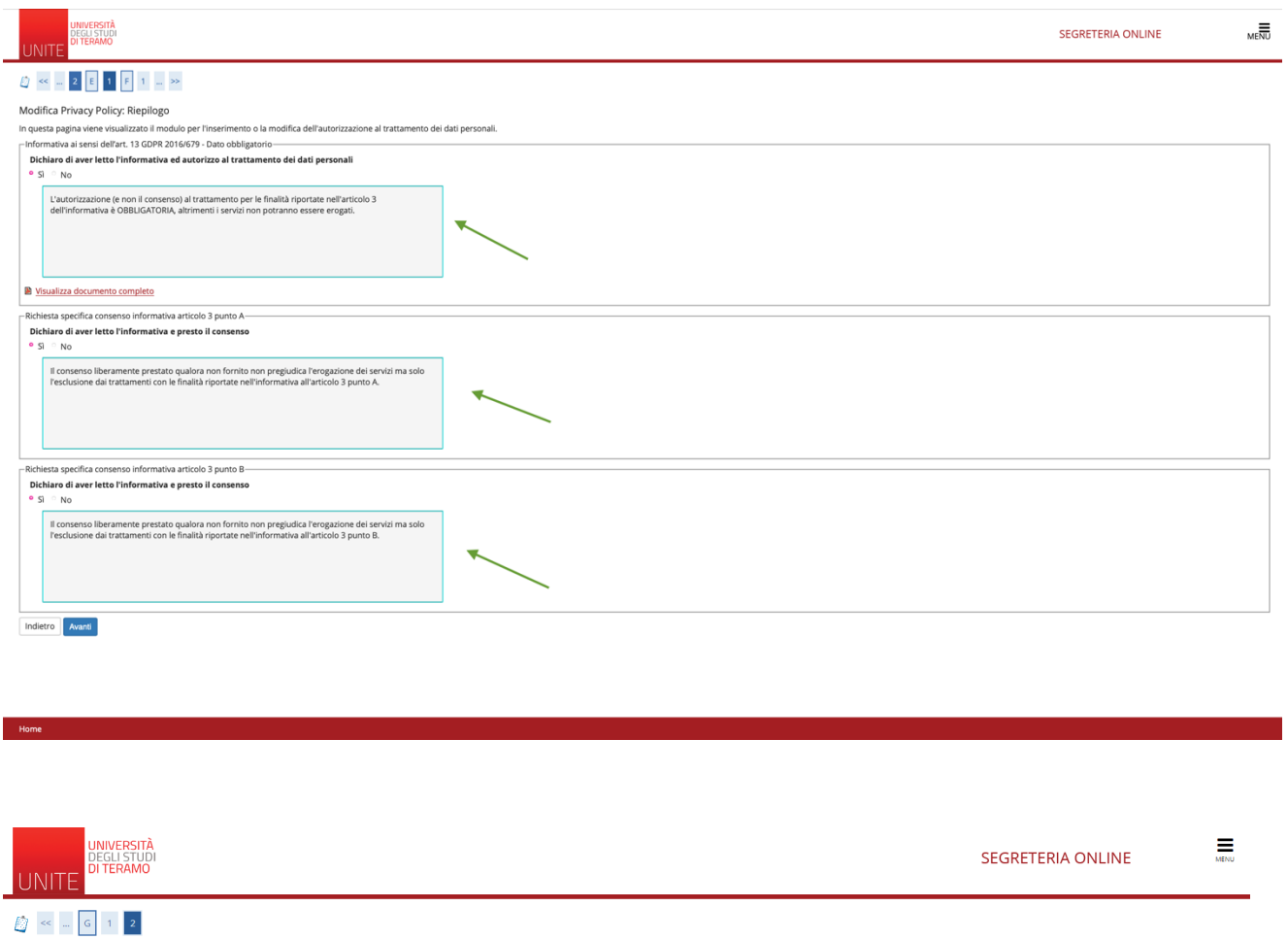

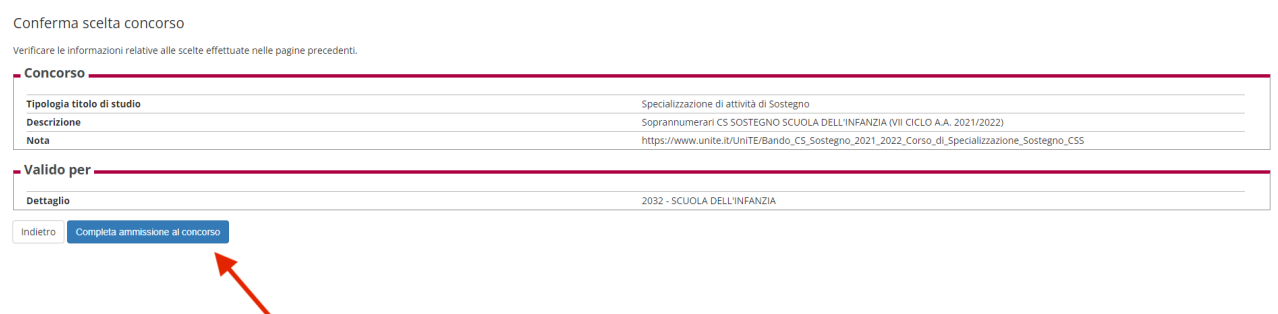

Infine, cliccare "completa ammissione al concorso".

L'ultima schermata di seguito è quella di "riepilogo iscrizione concorso".

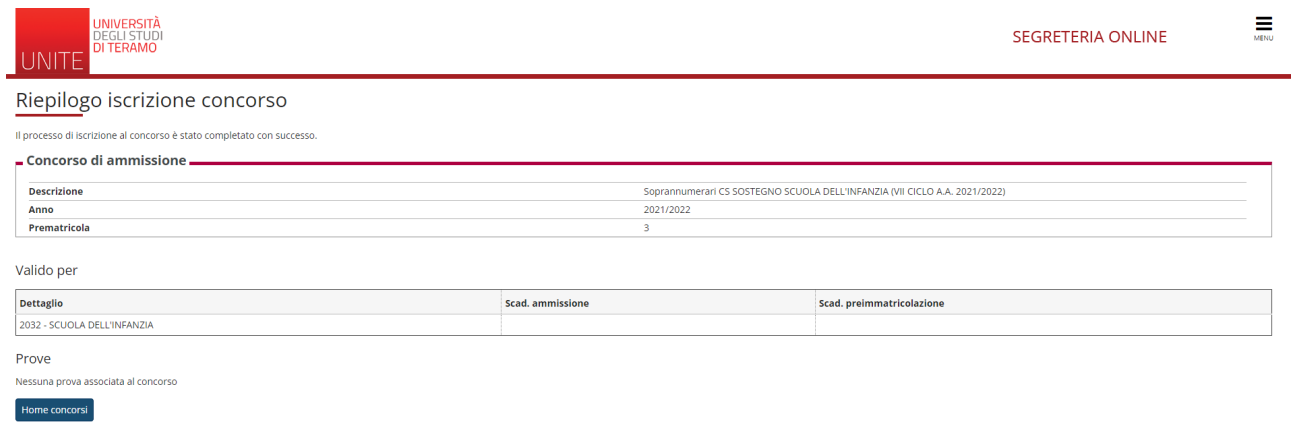

Riceverai una mail di avvenuta iscrizione al concorso per l'ammissione a Soprannumerari per CS SOSTEGNO, nella casella di posta elettronica indicata.